# Le requêteur SIOUCS V.2

#### • Créer des requêtes

### • Créer des requêtes

- La création d'une requête se fait dans le menu paramètres / requêteur.
- Elle doit être faite par une personne autorisée dans SIOUCS (administrateur de requêtes).

### • Créer des requêtes

- La création d'une requête se fait dans le menu paramètres / requêteur
- Elle doit être faite par une personne autorisée dans SIOUCS (administrateur de requêtes)

### • Utiliser (exécuter) des **requêtes**

### • Créer des requêtes

- La création d'une requête se fait dans le menu paramètres / requêteur
- Elle doit être faite par une personne autorisée dans SIOUCS (administrateur de requêtes)

### • Utiliser (exécuter) des requêtes

- L'exécution d'une requête se fait dans le menu annuaire/ requêteur.
- Elle peut être exécutée par un plus grand nombre d'utilisateurs.

## **Résultat**

Vous récupérez le résultat de votre requête dans un fichier Excel qui vous permettra ensuite de réaliser vos publi-postages, tableaux de bord, listes diverses...

# Les Univers

Un univers est un ensemble de données contenues dans SIOUCS V.2, agrégées par domaine fonctionnel, et qui peut être interrogé par le requêteur.

Un univers est un ensemble de données contenues dans SIOUCS V.2, agrégées par domaine fonctionnel, et qui peut être interrogé par le requêteur.

Exemple : Jeunes, Structures, Parcours jeunes, Planning...

Lors de la création d'une requête, vous devrez commencer par choisir votre univers, puis sélectionner les données que vous souhaitez extraire.

# Les Univers

Les univers disponibles dans SIOUCS V.2 :

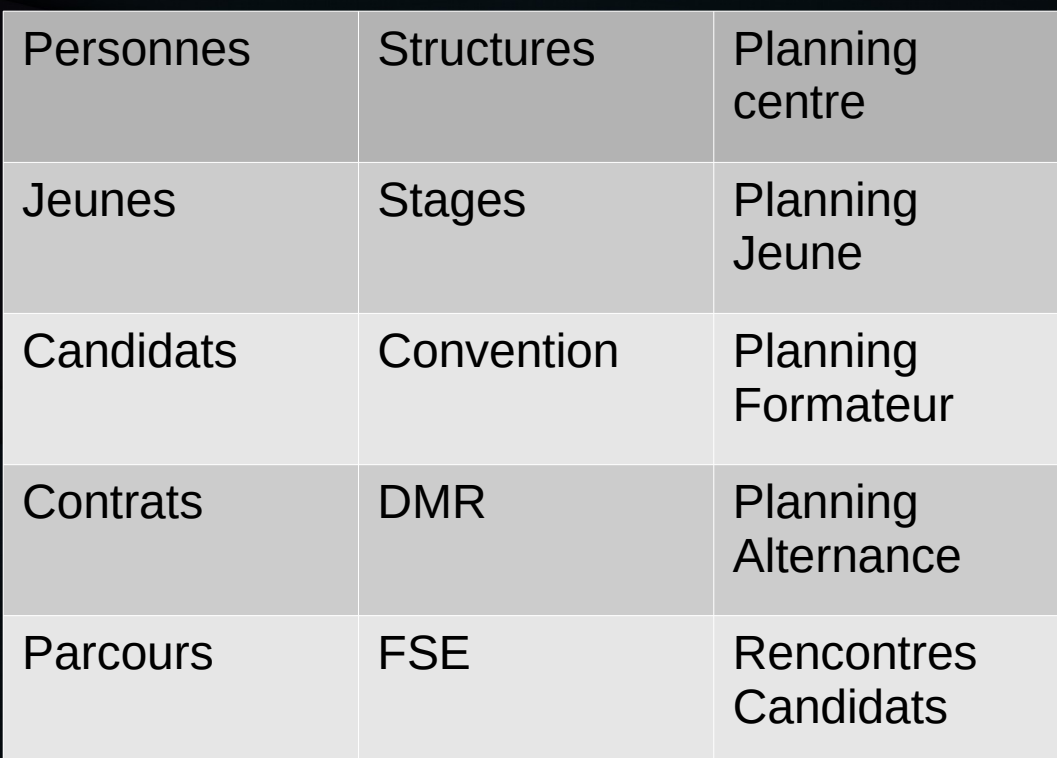

Pour créer une requête, ça se passe dans le menu Paramètres / Requêteur :

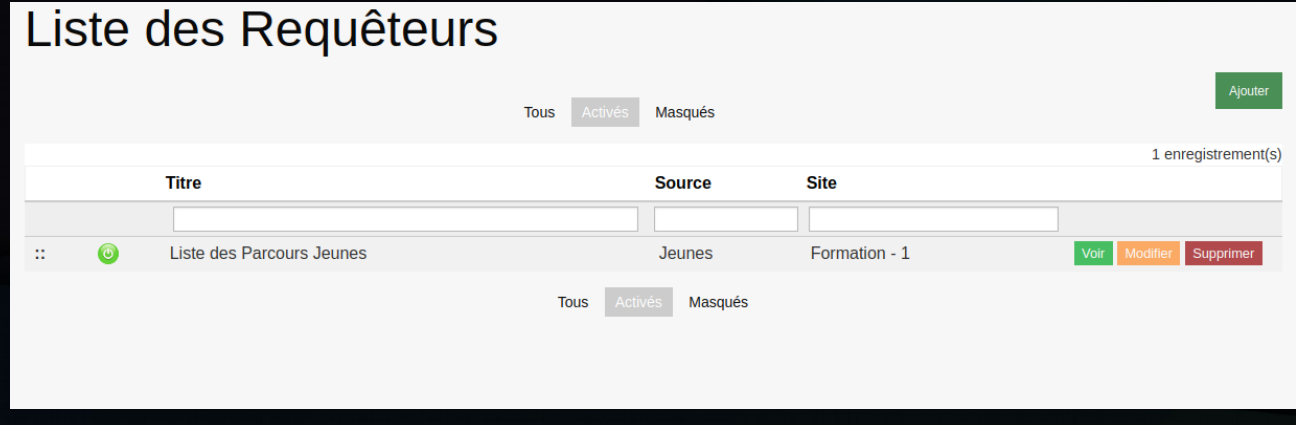

Saisissez un titre, un descriptif (qui expliquera aux utilisateurs le contenu de la requête) et un UNIVERS (à préciser dans le champ Source).

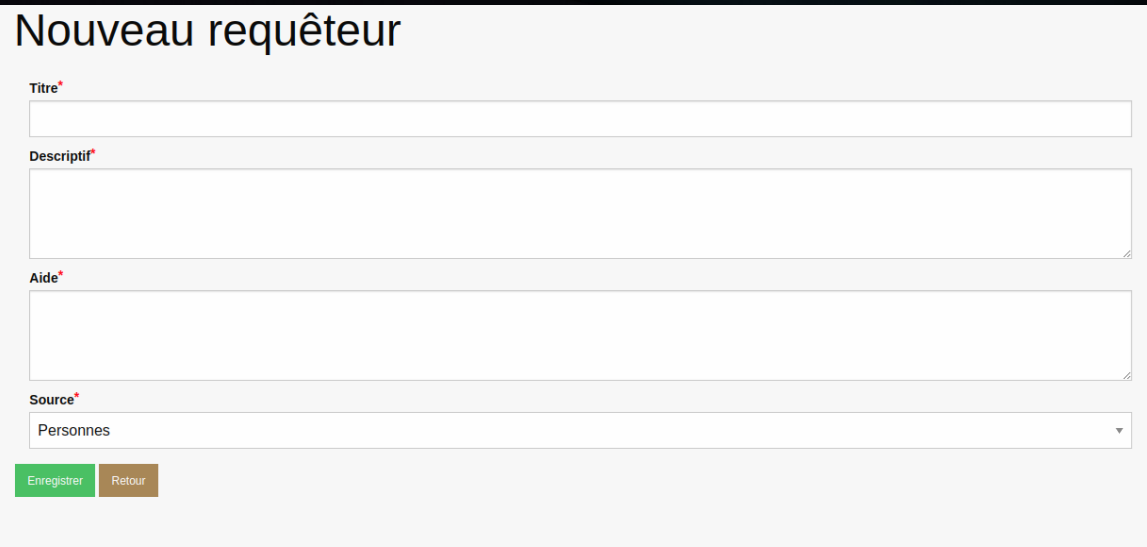

Vous devez maintenant ajouter du contenu à votre requête (choisir des champs à afficher depuis l'univers que vous avez sélectionné) via l'onglet « champs ».

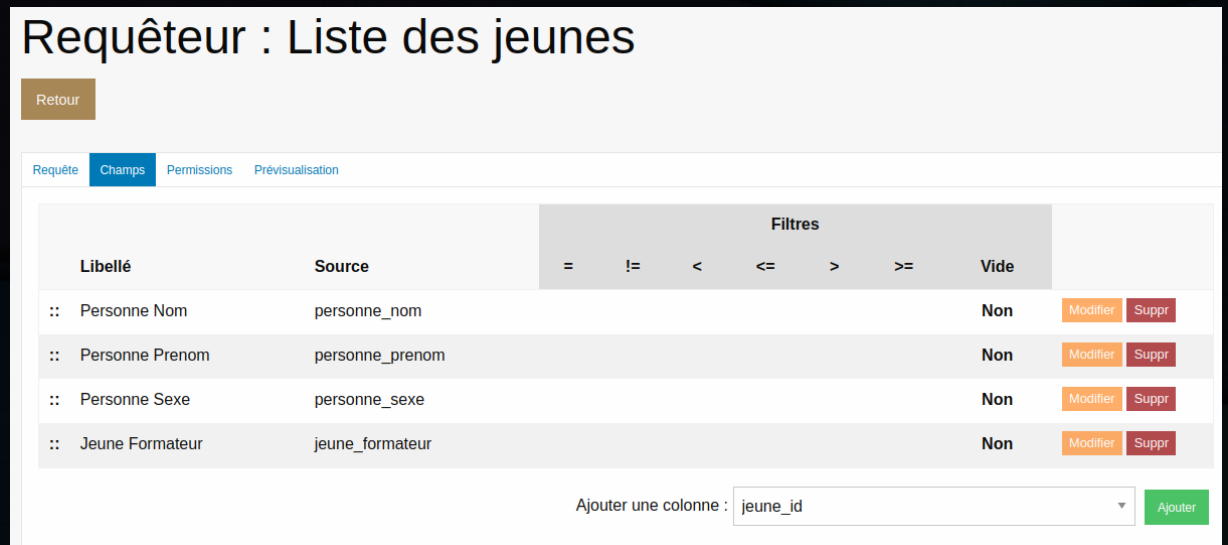

L'onglet « permissions » vous permet de déterminer qui aura accès à cette requête (attention à bien donner accès à au moins un profil : le votre).

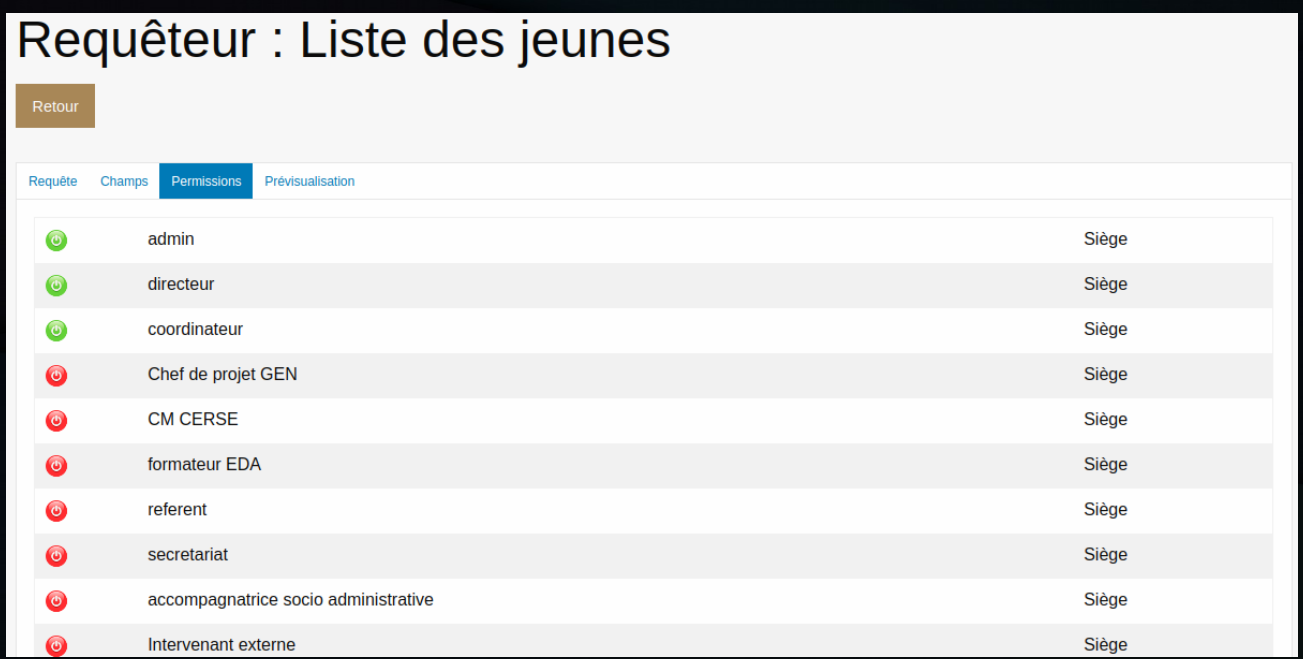

Enfin, l'onglet « prévisualisation » vous donne un aperçu du contenu qui sera renvoyé par votre requête.

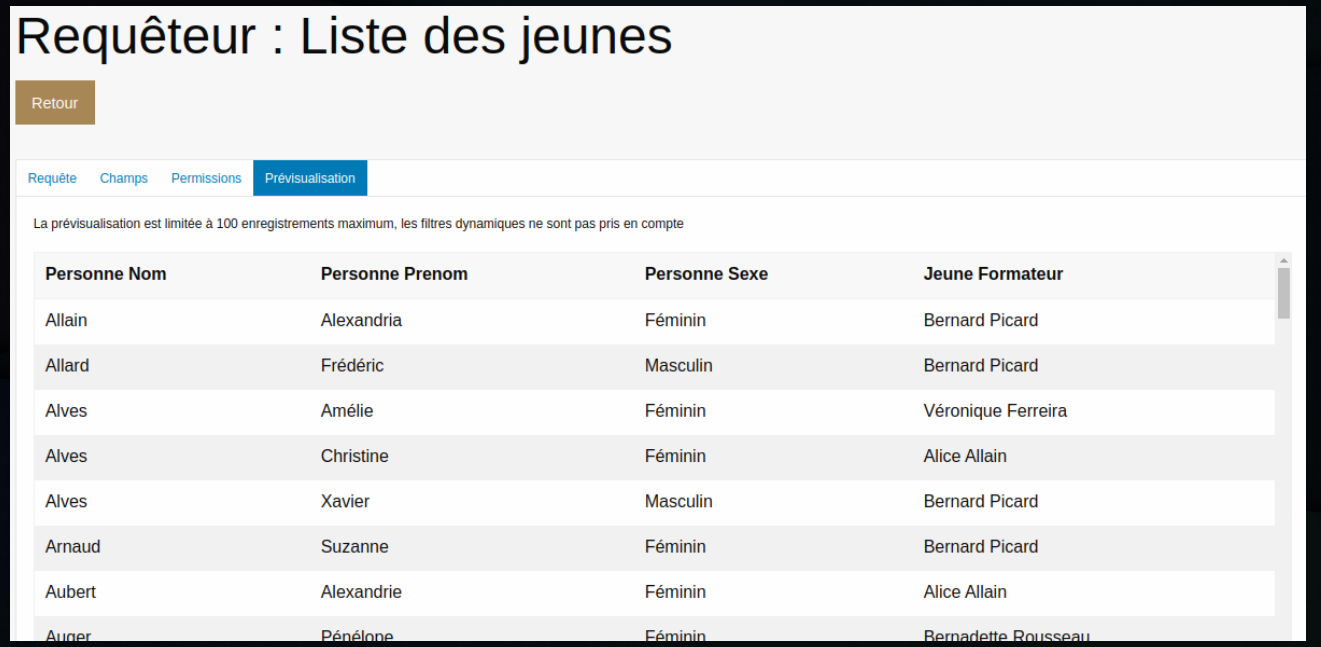

# Exécuter une requête

- L'exécution d'une requête se fait depuis le menu Annuaire / Requêteur.
- La liste des requêtes qui est proposée à l'utilisateur est fonction de son profil.
- Pour exécuter la requête, il suffit de cliquer sur le lien correspondant.
- Le résultat de la requête est exporté au format Excel et téléchargé automatiquement par votre navigateur.

## Le requêteur SIOUCS

## Des questions ?...

## Le requêteur SIOUCS

## Des questions ?...

## …Attendez, ce n'est pas terminé !

Vous pouvez filtrer les données qui sont renvoyées par votre requête :

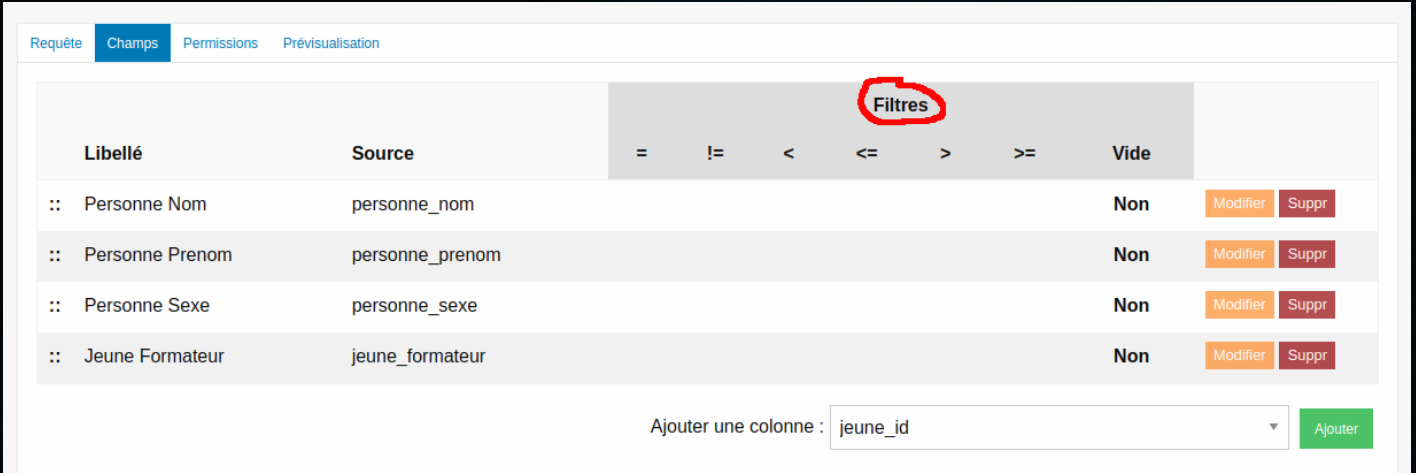

#### Chaque champ que vous avez ajouté à la requête peut faire l'objet d'un filtre.

Les types de filtrages :

- égalité
- différent de
- strictement inférieur à
- inférieur ou égal à
- strictement supérieur à
- supérieur ou égal à
- est vide (oui ou non).

Les types de filtrages :

- égalité
- différent de
- strictement inférieur à
- inférieur ou égal à
- strictement supérieur à
- supérieur ou égal à
- est vide (oui ou non).

Le caractère générique : %

 $\Rightarrow$  à utiliser avec le filtre  $=$ 

%aul  $\Rightarrow$  n'importe quels caractères suivis de « aul » ex : Paul ou Jean-Paul

 $Paul\%$  => « Pau » suivi de n'importe quels caractères Ex : Pauline, Paul, Paupière …

 $\%$ Oni $\%$  => caractères suivis de « oni » suivis de caractères Ex : Monique, Véronique…

Le caractère générique % fonctionne avec les dates !

Très utile pour filtrer les dates de naissance, de début ou fin de contrats…

Le champ jeune date naissance affiche la date de naissance au format année-mois-jour (ex : 2001-05-31 pour le 31 mai 2001)

Pour avoir tous les jeunes nés en 2000, utiliser le filtre 2000%

Pour avoir tous les jeunes nés en mai 2000 : utiliser le filtre 2000-05%

Pour avoir tous les jeunes nés le 1<sup>er</sup> mai : %-05-01

Pour avoir tous les jeunes nés en mai : %-05-%

Cliquez sur le bouton modifier correspondant au champ que vous souhaitez filtrer :

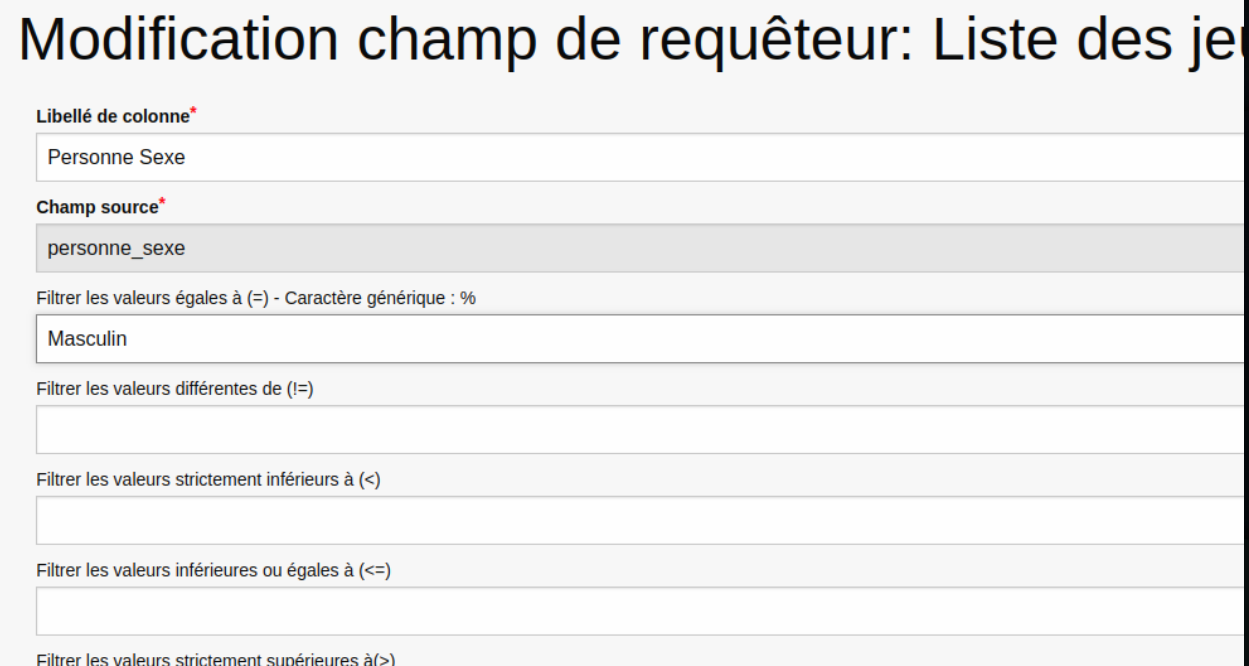

On filtre ici tous les jeune dont le sexe est « Masculin ».

# Ordre des données

=> Les données sont affichées dans l'ordre croissant des premières colonnes de la requêtes.

=> On peut changer l'ordre d'affichage des colonnes de la requête pour modifier l'ordre de tri.

=> Vous pourrez re-trier dans excel lorsque vous aurez récupéré le résultat de la requête.

Le ou les filtres de la requête seront demandés à l'utilisateur lors de l'exécution de la requête.

Le ou les filtres de la requête seront demandés à l'utilisateur lors de l'exécution de la requête.

#### Inutile donc de dupliquer les requêtes à l'infini.

(d'ailleurs le système ne propose pas dupliquer une requête...)

Pour mettre en place un filtre dynamique : utilisez le caractère ? dans votre filtre :

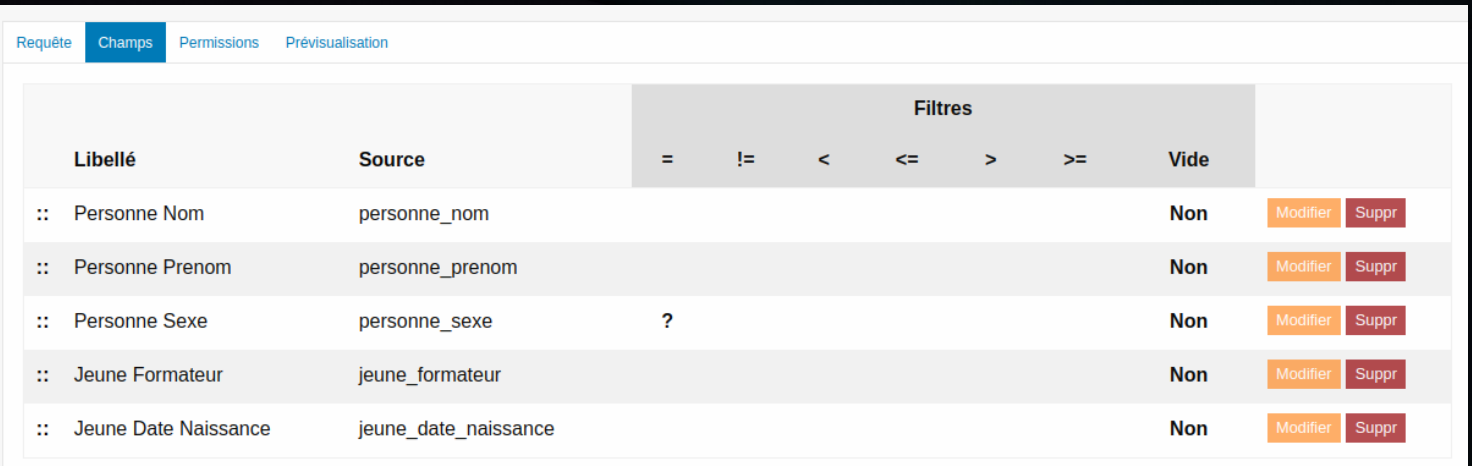

La valeur du filtre sera demandée lors de l'exécution de la requête...

#### Requêteur : Liste des jeunes

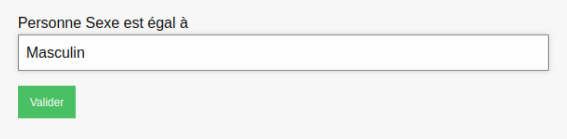

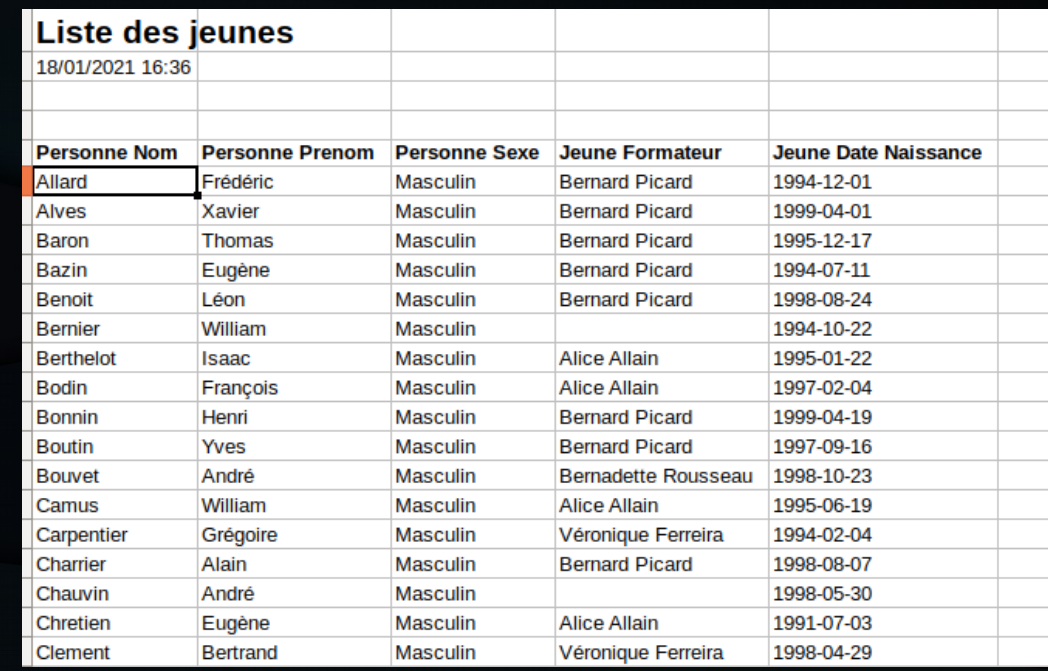

Attention ! L'utilisateur doit deviner quelles sont les valeurs qu'il peut saisir. Par exemple, s'il saisit « homme », la requête ne renverra rien.

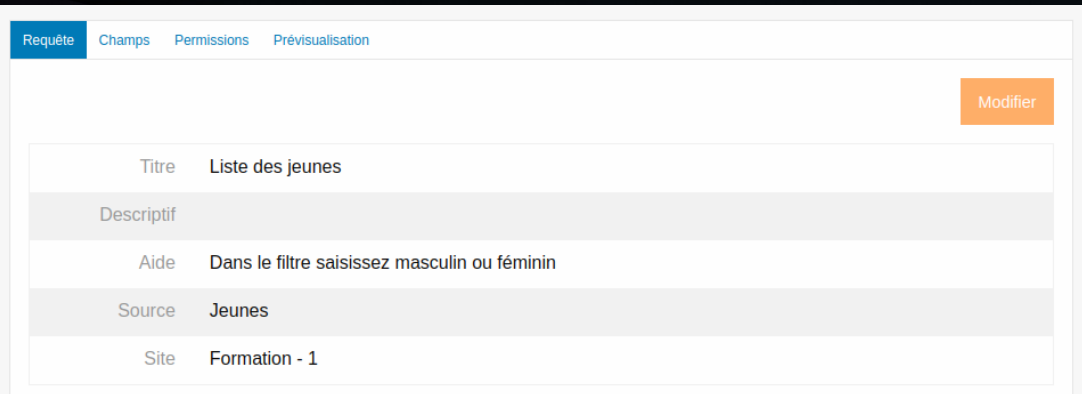

D'où l'utilité de mettre en place un « texte d'aide » lors du paramétrage de la requête (onglet « requête »).

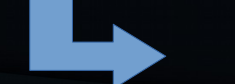

#### Requêteur : Liste des jeunes

Dans le filtre saisissez masculin ou féminin

Personne Sexe est égal à

Dernière astuce : utilisation combinée des caractères génériques « ? » et « % »

Les 2 caractères génériques peuvent être utilisés conjointement, mais pas dans le paramétrage de la requête. Pour identifier tous les jeunes nés en 2000 ou une autre année selon le souhait de l'utilisateur :

- dans le paramétrage de la requête, on met le filtre « ? » sur le champs date de naissance.

- à l'utilisation de la requête, l'utilisateur saisira « 2000 % » pour tous les jeunes nés en 2000 ou « 1998% » pour tous les jeunes nés en 1998.

## MERCI POUR VOTRE ATTENTION.